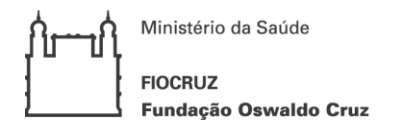

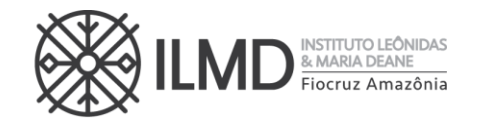

Prezado(a) candidato(a),

Seguem abaixo as orientações para a 2<sup>ª</sup> etapa do processo seletivo para admissão de alunos para o Curso de Mestrado Acadêmico do Programa de Pós-Graduação em Biologia da Interação Patógeno Hospedeiro, prova escrita, a ser realizada dia 27/11/2023, **das 14:00 às 16:00h horário de Manaus**.

1 – O candidato deverá acessar o Zoom por meio de um notebook ou Desktop (não será possível acessar por meio de telefone celular/smartphone) através do link abaixo:

**https://us06web.zoom.us/j/89009610082?pwd=ny4BgSiYOk21mrzCptzWnxqkc8HNaA.1 ID da reunião: 890 0961 0082 Senha: 863651**

2 - **O Zoom deve estar previamente instalado no computador** e o candidato deve configurar também com antecedência o login e senha de acesso ao Zoom utilizando seus dados pessoais. Enviamos em arquivo anexo separado um tutorial sobre acesso ao Zoom. **Solicitamos que esses procedimentos sejam também realizados com antecedência.** Visto que a Comissão de Seleção não se responsabiliza por problemas de acesso ao Zoom.

3 – O acesso ao Zoom será autorizado a partir de 13h30 do dia 27/11/2023;

4 - O candidato deverá apresentar o documento de identificação com foto apresentado no ato da inscrição no Processo Seletivo, quando solicitado.

5 – O candidato poderá entrar no Zoom até 14h00 (Horário Manaus) do dia 27/11/2023, o acesso após este horário **levará o candidato a desclassificação.**

6 – Após a identificação dos candidatos, será disponibilizado o link para acesso a Prova Escrita no Autoproctor;

7 – O candidato deverá desabilitar a Câmera no Zoom e acessar o link do Autoproctor em seu navegador de escolha. O candidato deverá permanecer no Zoom até o final da Prova Escrita;

8 – O candidato deverá fazer login no Autoproctor, para isto o candidato poderá utilizar um conta do Google ou Microsoft ou realizar seu cadastro previamente.

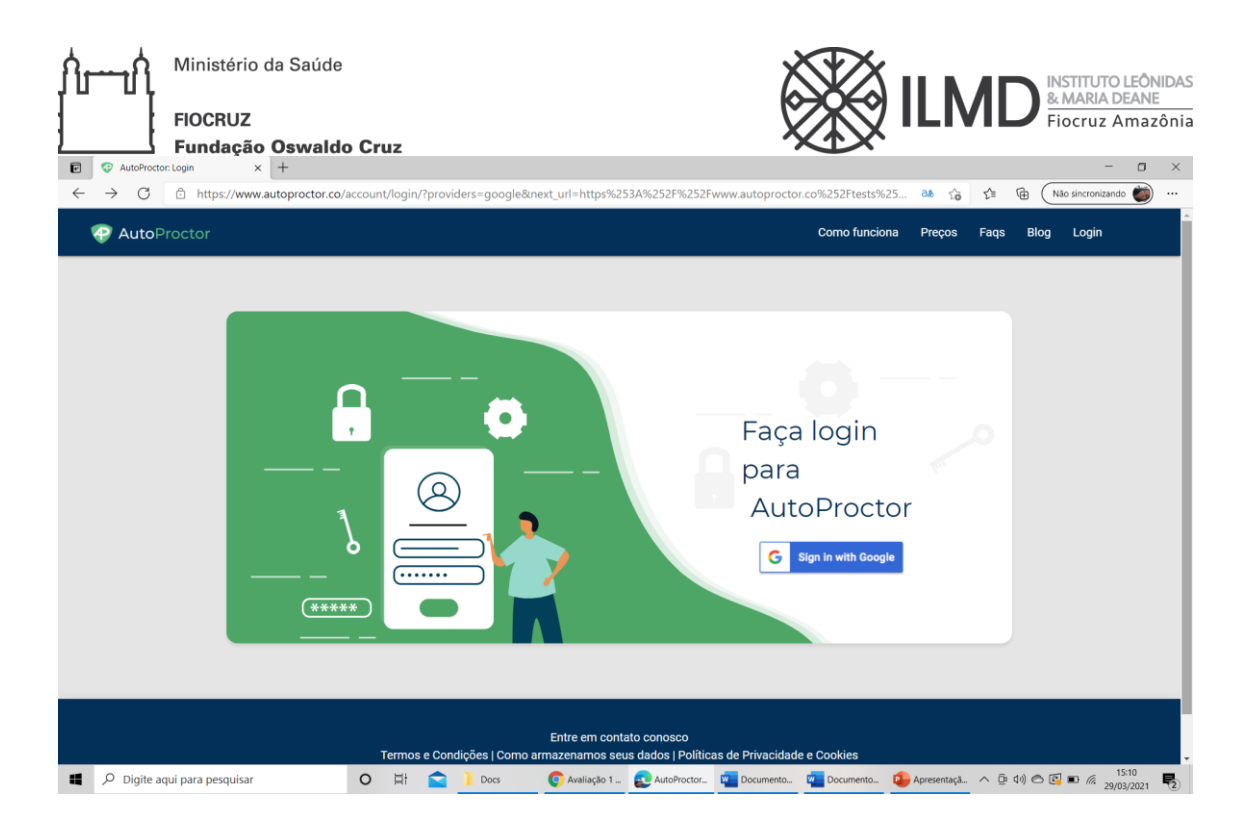

9- É recomendado que o candidato faça um teste de acesso ao Autoproctor previamente através deste link [\(https://www.autoproctor.co/tests/start-test/3p1hvqeqGF](https://www.autoproctor.co/tests/start-test/3p1hvqeqGF) );

10- A primeira página será o vídeo de orientação e você pode pular no momento da prova caso já tenha assistido durante o teste de acesso ou por este link [\(https://www.youtube.com/watch?v=LoAqvp5rkEM](https://www.youtube.com/watch?v=LoAqvp5rkEM) )

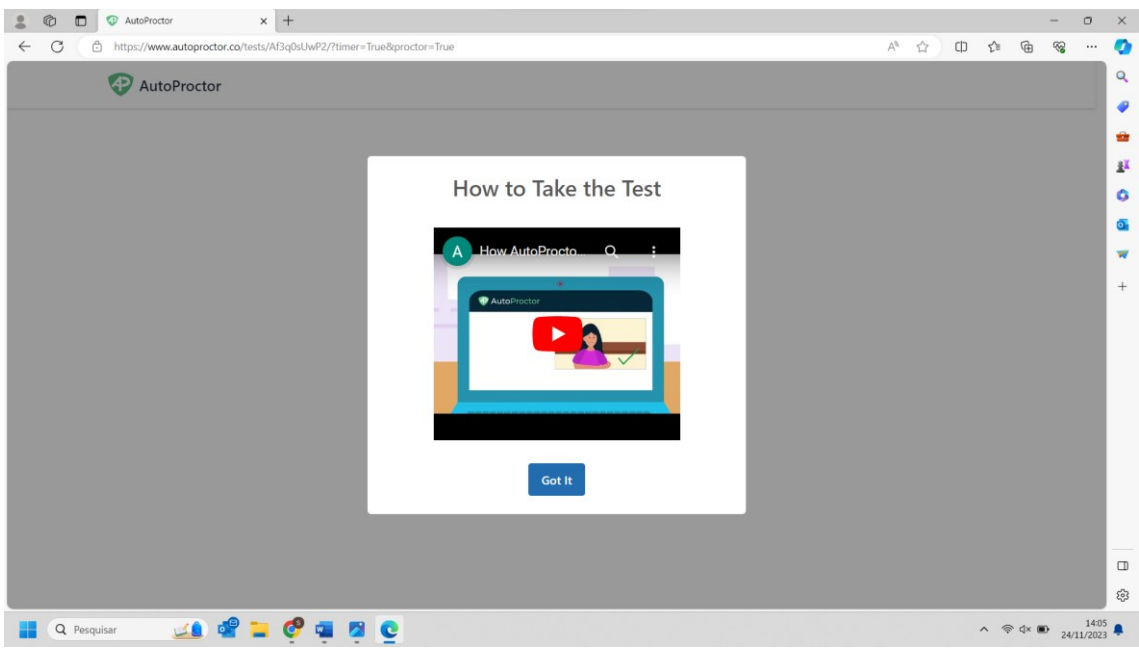

11 - O candidato deverá permitir que o Autoproctor utilize a câmera e microfone do computador, para que o candidato consiga realizar esta ação ele deverá desabilitar a Câmera no Zoom e em qualquer outro software;

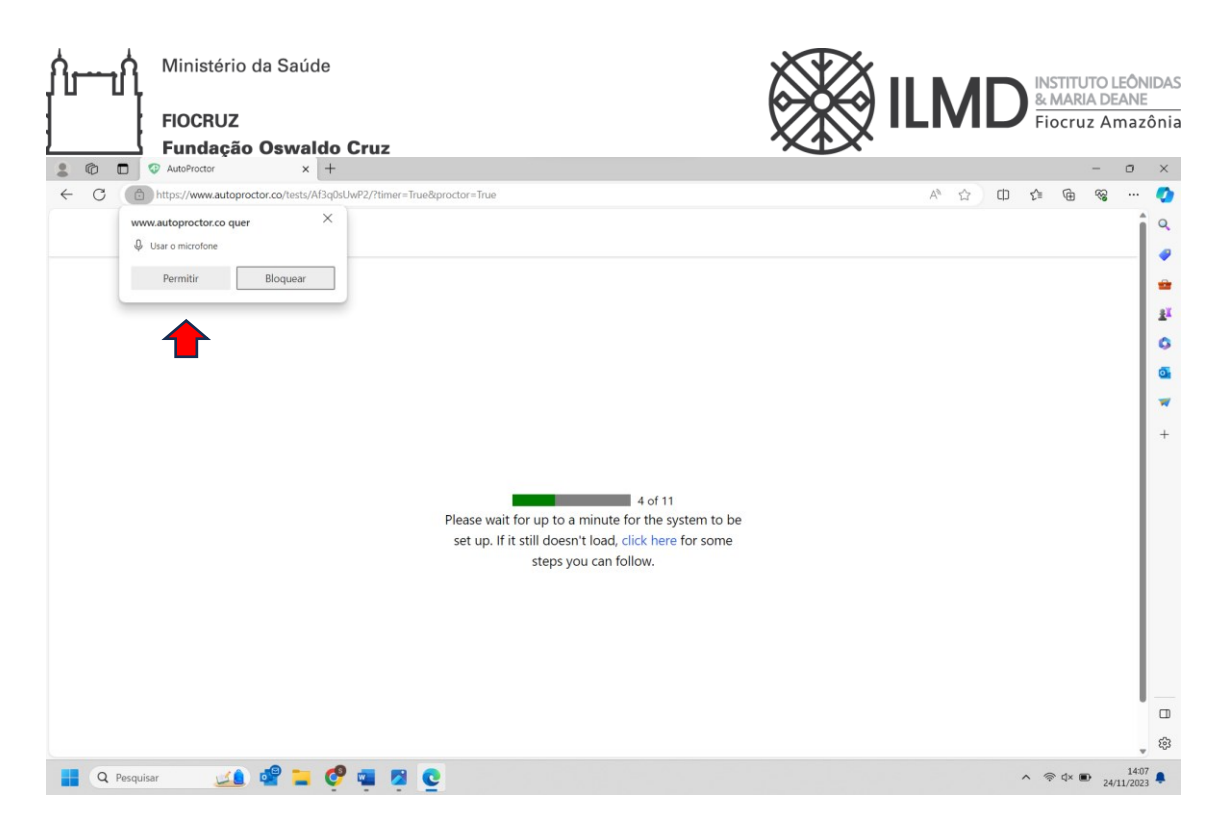

12 – Após esta autorização o candidato deverá configurar o compartilhamento de tela, devendo selecionar a tela inteira conforme imagem abaixo;

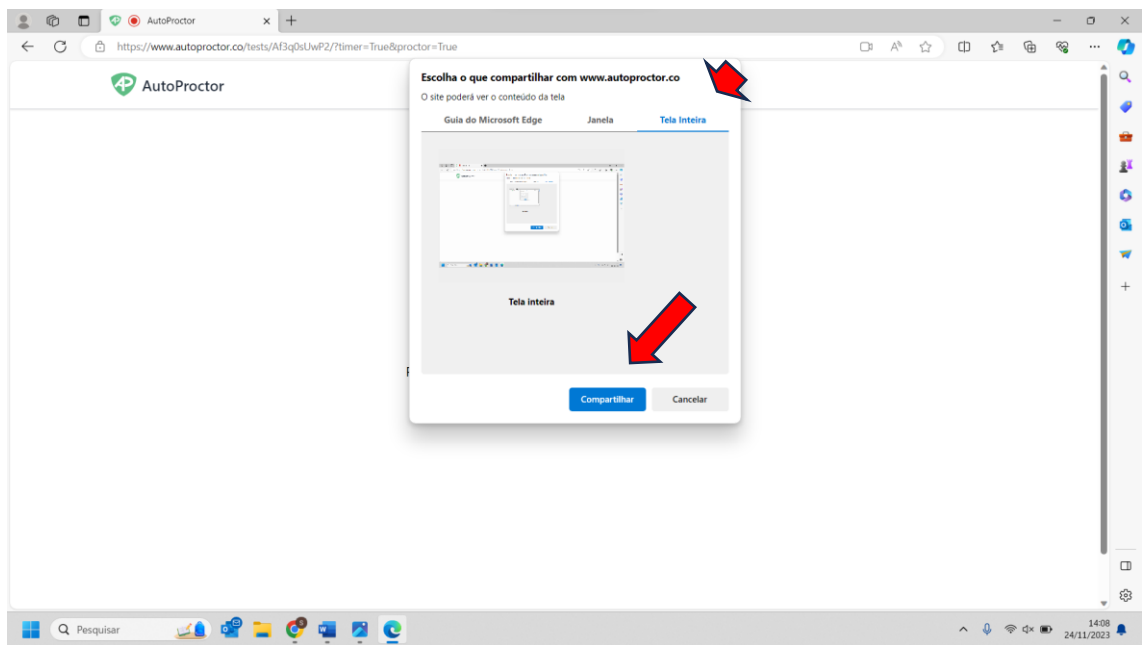

13 – Então o candidato terá acesso a Prova Escrita;

14 – O candidato não poderá interromper o compartilhamento de tela durante toda a realização da Prova Escrita;

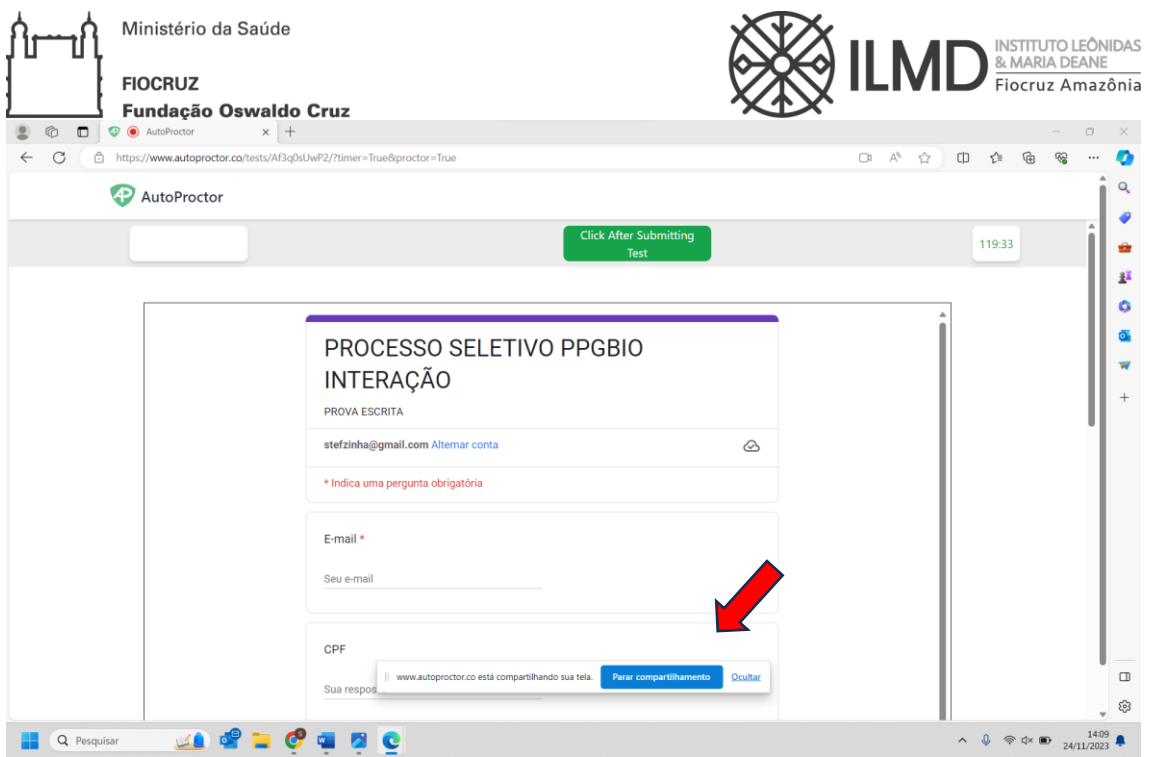

15 – Haverá 17 questões na Prova Escrita, das quais o candidato selecionará 5 questões para responder (sendo cada questão valendo 2 pontos);

16 – O candidato terá 120 minutos (2 horas) a partir do acesso para responder as 5 (cinco) questões de sua escolha no formulário de prova, haverá um cronômetro para que o candidato controle seu tempo;

17 - Em hipótese nenhuma, o candidato deverá responder a mais questões, caso o faça somente cinco serão corrigidas e estas serão escolhidas aleatoriamente;

18 – Para a resposta de cada questão escolhida para o candidato, o limite de caracteres é de 4.000 não sendo possível enviar a resposta caso ultrapasse este limite.

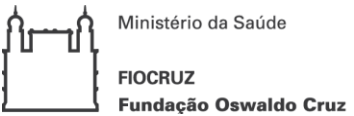

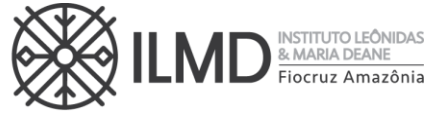

19 – Após o término da Prova Escrita, o candidato deverá enviar suas respostas, clicando no **BOTÃO ROXO** para que as respostas sejam enviadas.

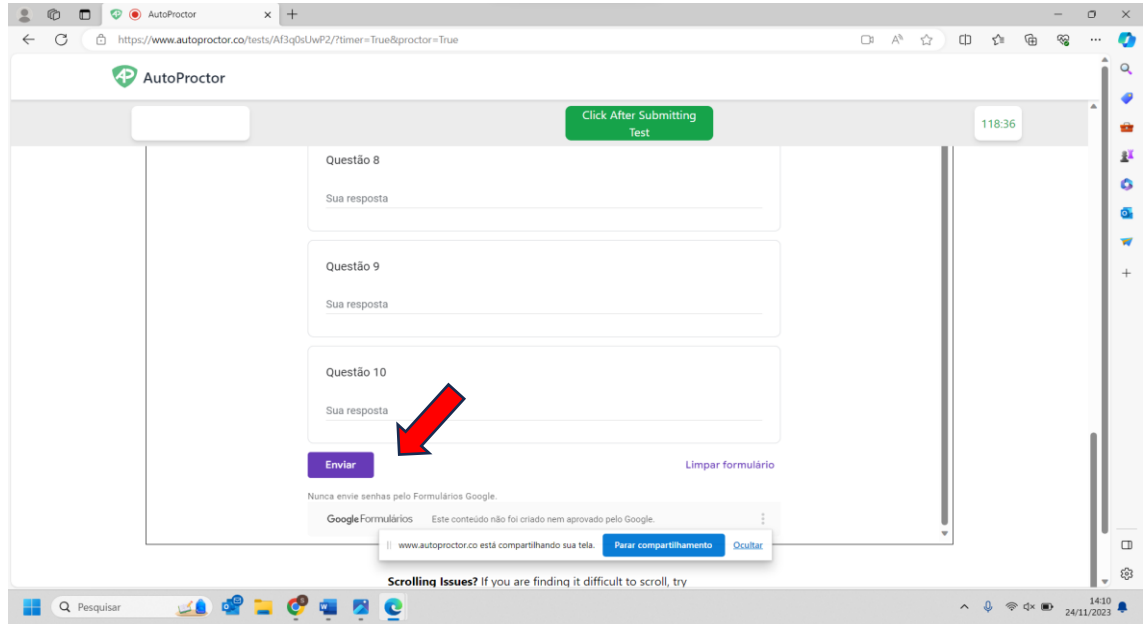

20 – Após o envio das respostas, o candidato deverá clicar no botão verde para envio do monitoramento do Autoproctor;

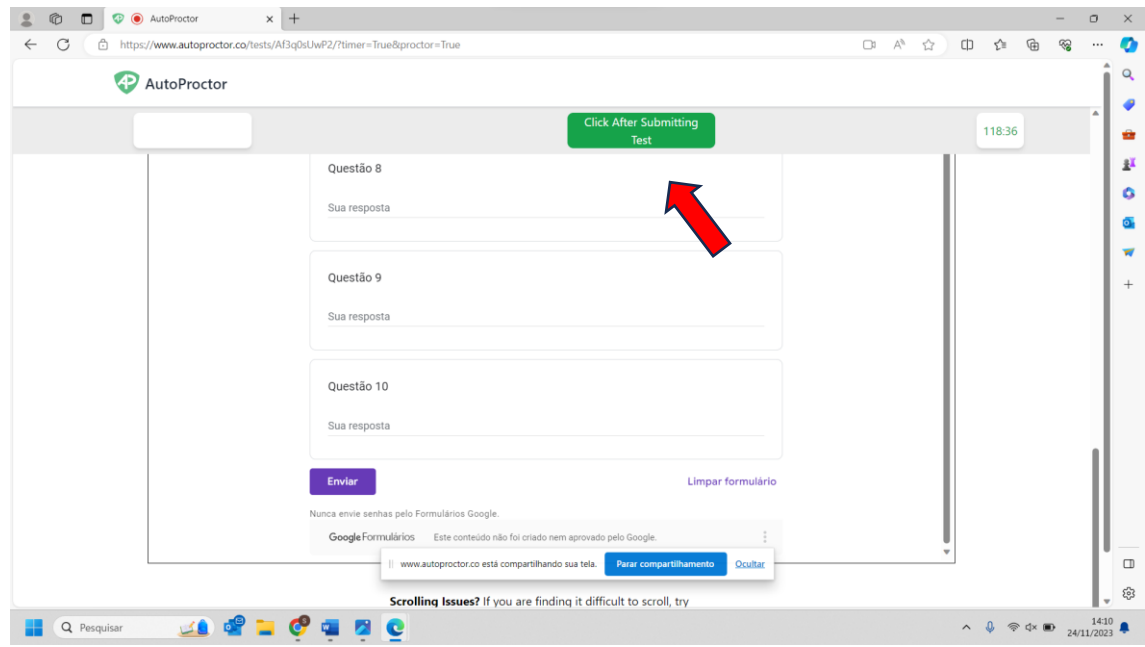

21 – **ATENÇÃO**! **caso o candidato não clique no Botão Roxo no prazo preconizado ou clique no Botão verde antes do botão lilás as respostas não serão enviadas e ao candidato será atribuída a nota 0 pela ausência das respostas.**

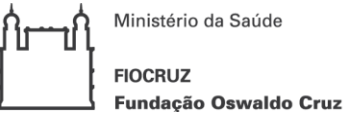

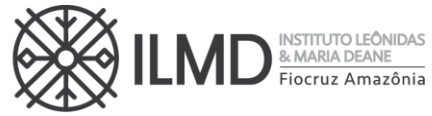

22 – Após clicar no botão verde, o candidato deverá escrever seu nome via chat do Zoom e aguardar a confirmação do recebimento das respostas pela Comissão ou Fiscal de Prova;

23 – Após esta confirmação, o candidato finalizou a prova escrita e pode sair da sala do Zoom.

24 – **O Autoproctor monitora o candidato durante a realização da prova e não será admitida qualquer espécie de consulta a nenhum tipo de bibliografia durante a realização das provas ou comunicação entre o candidato e outra pessoa. Sendo identificada alguma interferência, o candidato será excluído do certame. Não obstante, serão utilizadas ferramentas para identificar plágio e/ou uso de ferramentas de inteligência artificial e caso identificadas levarão à desclassificação do candidato do certame.**

25 – O candidato é responsável por garantir equipamentos e conexão de internet para realização da etapa. Fica, ainda, a cargo do candidato a responsabilidade de testar previamente o acesso, segundo orientações encaminhadas. Em caso de falha no ambiente virtual por parte da Fundação Oswaldo Cruz, será remarcado novo dia e horário pra realização da etapa.